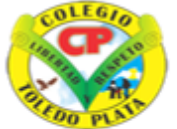

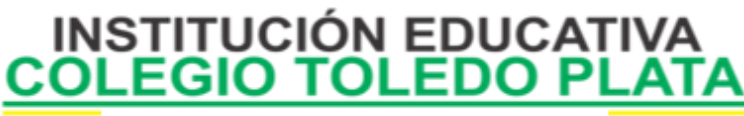

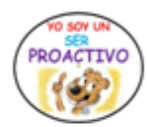

Creado por Decreto Nº 029 de enero 26 de 2005 Aprobado por Resolución nº 003341 de noviembre 17 de 2009 Nit, 807000645-8 DANE 154001008975

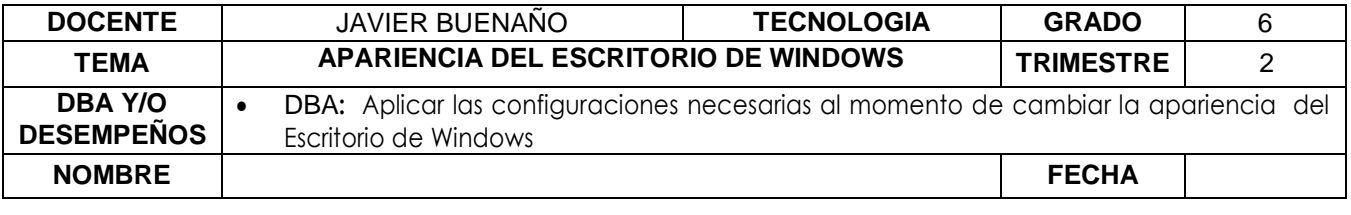

Exploración. Buscar en la sopa de letra las siguientes palabras. Y observar el siguiente video: <https://www.youtube.com/watch?v=KoNOLwjj27g>

# **APARIENCIA DEL ESCRITORIO**

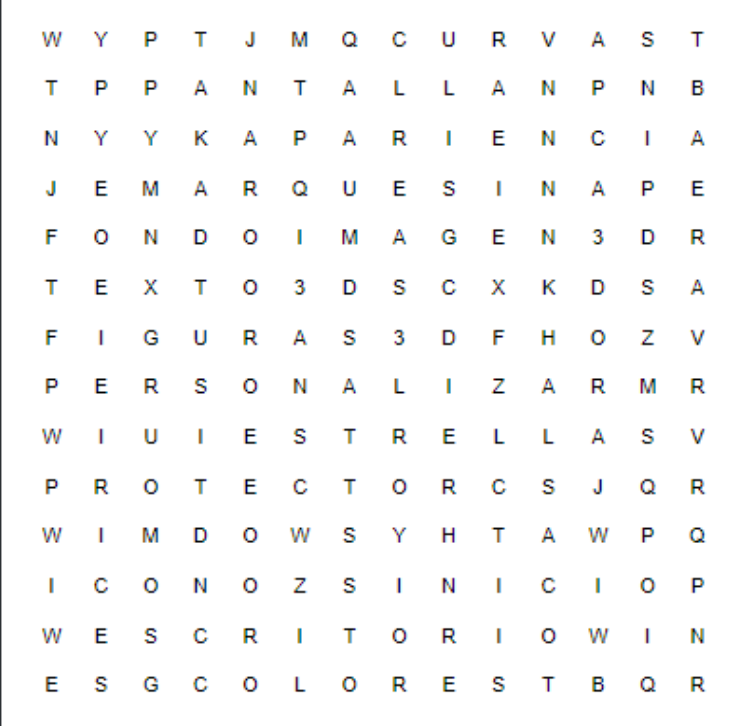

www.educima.com

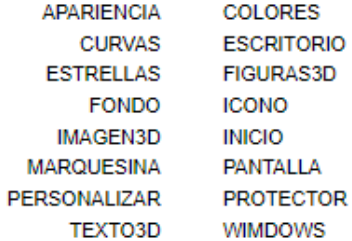

#### APROPIACION DEL CONOCIMIENTO:

VIVENCIANDO VALORES CONSTRUYENDO CALIDAD **Calle 12 # 14-12 Barrio Toledo Plata - Teléfono: 5 875244 - Cúcuta**

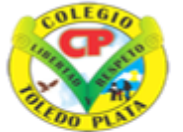

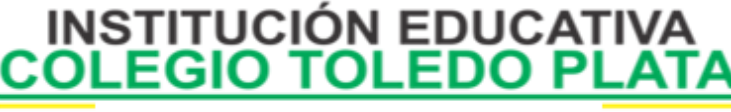

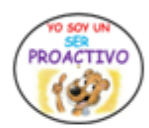

Creado por Decreto Nº 029 de enero 26 de 2005 Aprobado por Resolución nº 003341 de noviembre 17 de 2009 Nit. 807000645-8 DANE 154001008975

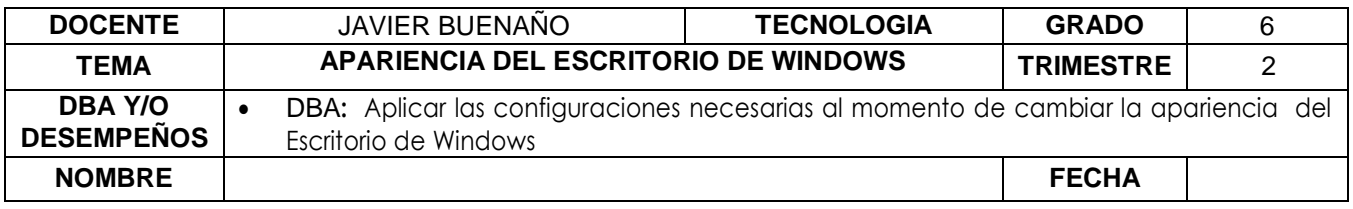

## **PASOS PARA CAMBIAR EL FONDO A UN ESCRITORIO´**

Un **fondo de pantalla** es una imagen que suele tener formato JPG (Joint Photographic Experts Group) y se usa para darle un aspecto agradable a la interfaz de cualquier dispositivo inteligente, cómo su nombre lo indica se ubica en el **fondo** de los diferentes iconos que dan personalidad y funcionalidad a tu artefacto: entre algunos tenemos: windows7, paisajes, naturaleza, escenas.

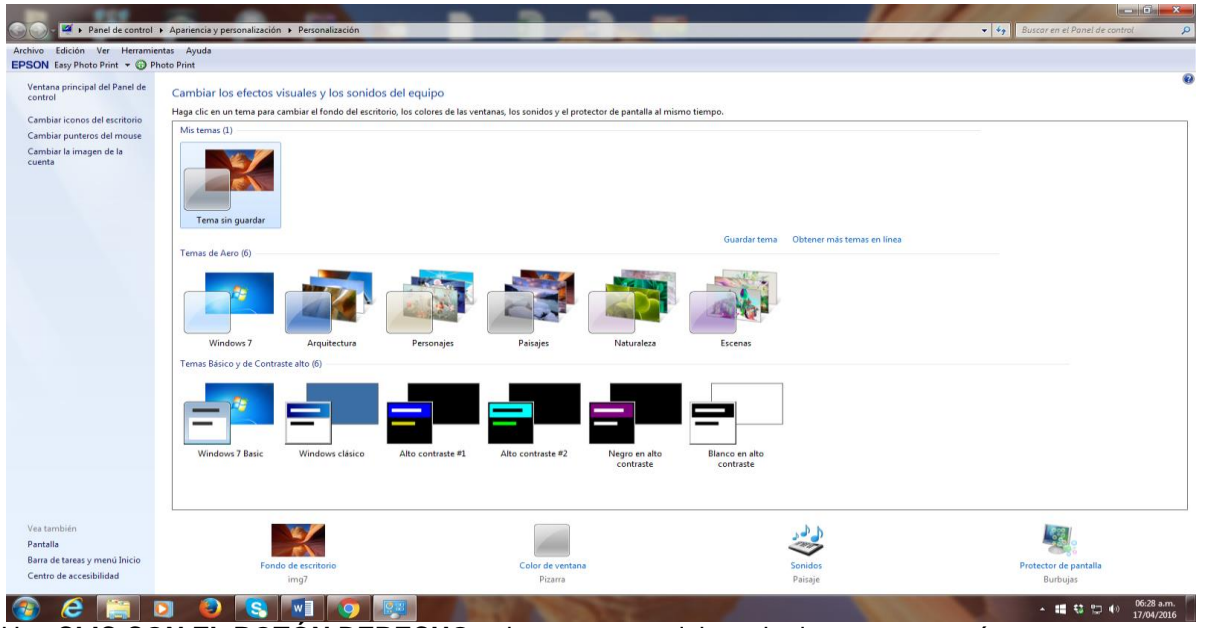

- 1. Haz **CLIC CON EL BOTÓN DERECHO** sobre una zona del escritorio que este vacía.
- 2. En el menú desplegable que se abre, selecciona PERSONALIZAR
- 3. En la ventana que vemos al frente de este punto, haz clic en la pestaña FONDO DE ESCRITORIO
- 4. Te aparecerá una ventana, allí puedes **SELECCIONAR UNA IMAGEN** en la sección *Fondo*s
- 5. Finalmente haz clic en el botón *ACEPTAR.*

*NOTA : La apariencia del escritorio de Windows ha venido cambiando cada año .* 

VIVENCIANDO VALORES CONSTRUYENDO CALIDAD **Calle 12 # 14-12 Barrio Toledo Plata - Teléfono: 5 875244 - Cúcuta**

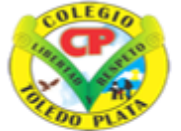

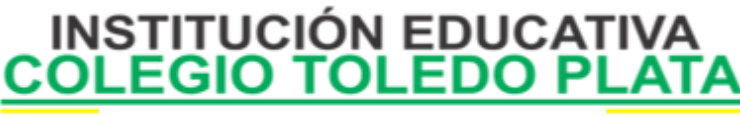

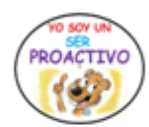

Creado por Decreto Nº 029 de enero 26 de 2005 Aprobado por Resolución nº 003341 de noviembre 17 de 2009 Nit. 807000645-8 DANE 154001008975

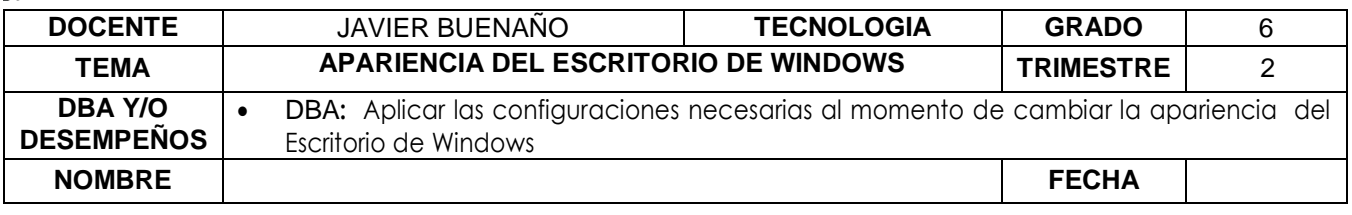

Un protector de pantalla o salvapantallas es un [programa informático](https://es.wikipedia.org/wiki/Programa_inform%C3%A1tico) diseñado para conservar la calidad de imagen de los [monitores](https://es.wikipedia.org/wiki/Monitor_de_computadora) de [tubo de rayos catódicos](https://es.wikipedia.org/wiki/Tubo_de_rayos_cat%C3%B3dicos) que no podían apagarse por software, y dejan imágenes en movimiento cuando la computadora no se está usando. También se utiliza para ahorrar energía en el momento que se deja de usar el equipo o computadora. Así, si no se pulsa ninguna tecla ni se mueve el [ratón](https://es.wikipedia.org/wiki/Rat%C3%B3n_de_ordenador) en un período preestablecido, el protector de pantalla entra en acción. Hoy en día, los protectores de pantalla se utilizan principalmente por diversión, ya que los monitores de [tubo de rayos catódicos](https://es.wikipedia.org/wiki/Tubo_de_rayos_cat%C3%B3dicos) están desfasados y las [pantallas de](https://es.wikipedia.org/wiki/Pantalla_de_cristal_l%C3%ADquido)  [cristal líquido,](https://es.wikipedia.org/wiki/Pantalla_de_cristal_l%C3%ADquido) además de que puede apagarse a través de un [software,](https://es.wikipedia.org/wiki/Software) no se degradan por dejar una imagen fija permanentemente.

#### **PASOS PARA CAMBIAR EL PROTECTOR DE PANTALLA**

Para cambiar la imagen o el paisaje de su Protector de Pantalla, usted debe simplemente optar por otro Protector o, en todo caso, no elegir Protector alguno. Los Protectores de Pantalla requieren que los recursos del sistema y la memoria estén libres o poco utilizados. Si estos recursos son escasos, la mejor idea es elegir un Protector simple en lugar de uno más elaborado.

- 1. Haga clic derecho en la mitad de la pantalla.
- 2. Ahora daremos clic en PERSONALIZAR
- 3. En el cuadro que se abre, daremos clic en Protector de Pantalla y aparecerán las opciones relacionadas al mismo.
- 4. Pulse en la lista de Protectores de Pantalla para ver los que están instalados en su sistema operativo. Elija el que usted prefiera haciendo clic.

5. Una vez Seleccionado uno, daremos clic en Aplicar y clic en Aceptar.

#### **ALGUNOS PROTECTORES DE PANTALLA**

- Campo de Estrellas
- Curvas y Colores
- Figuras en 3D
- Formas y Figuras
- **Marquesina**
- Textos en 3D

#### **PASOS PARA CAMBIAR EL PROTECTOR DE PANTALLA CON MARQUESINA**

- 1. Daremos clic derecho en la mitad de la pantalla.
- 2. Ahora daremos clic en PERSONALIZAR
- 3. En el cuadro que se abre, daremos clic en Protector de Pantalla y aparecerán las opciones relacionadas al mismo, allí, daremos clic en Marquesina
- 4. Luego daremos clic en Configuración y daremos clic donde dice: "SU TEXTO VA AQUÍ"
- 5. En este momento deberemos de escribir un texto, por ejemplo, tu nombre
- 6. Ahora daremos clic en ACEPTAR
- 7. Para terminar, deberemos colocar el tiempo en que deseamos que se active
- 8. Y, para terminar, daremos clic en **APLICAR** y clic en **ACEPTAR**.

### APLICACIÓN DEL CONOCIMIENTO

VIVENCIANDO VALORES CONSTRUYENDO CALIDAD **Calle 12 # 14-12 Barrio Toledo Plata - Teléfono: 5 875244 - Cúcuta**

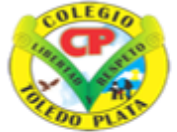

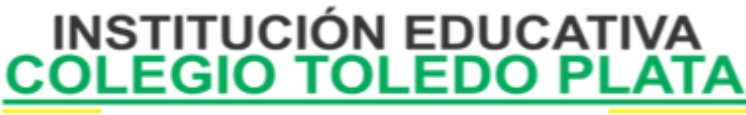

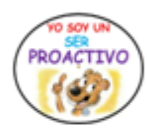

Creado por Decreto Nº 029 de enero 26 de 2005 Aprobado por Resolución nº 003341 de noviembre 17 de 2009 Nit 807000645-8 DANE 154001008975

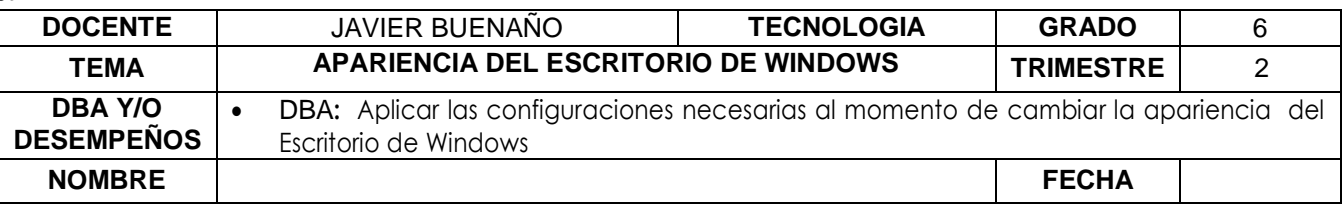

- 1. Copiar los contenidos de la guía en el cuaderno.
- 2. Enuncie los tres primeros pasos que se utilizan para cambiar un Fondo a la Pantalla
- 3. Dibuje en el cuadro de PROPIEDADES DE PANTALLA
- 4. Enuncie el nombre de 6 FONDOS DE PANTALLA PARA UN COMPUTADOR
- 5. Enuncie los pasos para cambiar un PROTECTOR DE PANTALLA
- 6. Enuncie el nombre de 4 protectores de pantalla
- **7.** En la siguiente sopa de letras encuentre y coloree las siguientes palabras, teniendo en cuenta que pueden estar diagonales, hacia atrás, verticales y horizontales: **MOUSE, PANTALLA, TECLADO, CPU, HARDWARE, SOFTWARE, UPS, PROGRAMAS, BLOC DE NOTAS, LETRA, TAMAÑO, ARIAL, PERIFÉRICO, SISTEMA, MEMORIA, IMPRESORA, ICONOS, ENTER, SHIP, MAXIMIZAR, MENÚS, WINDOWS**

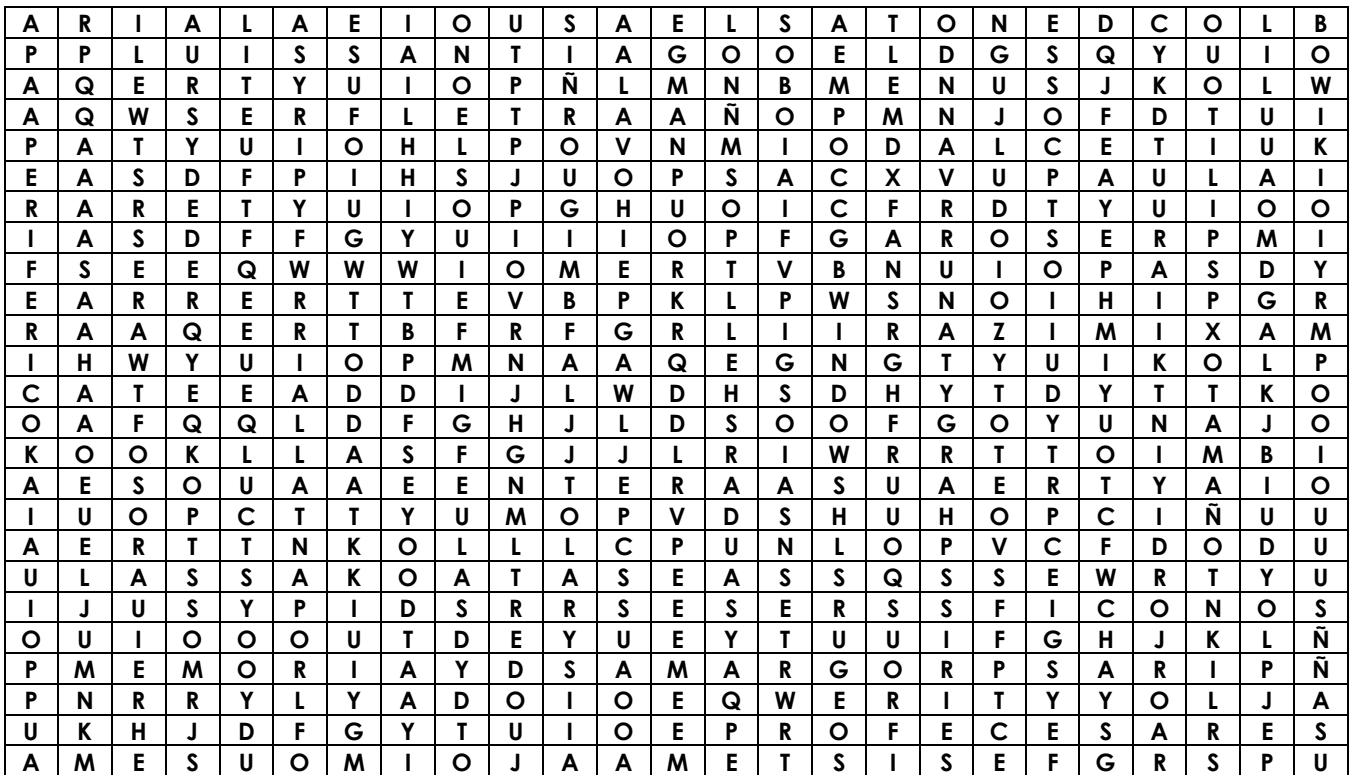